## **LakeFormation**

## 开发指南

文档版本 01 发布日期 2024-01-31

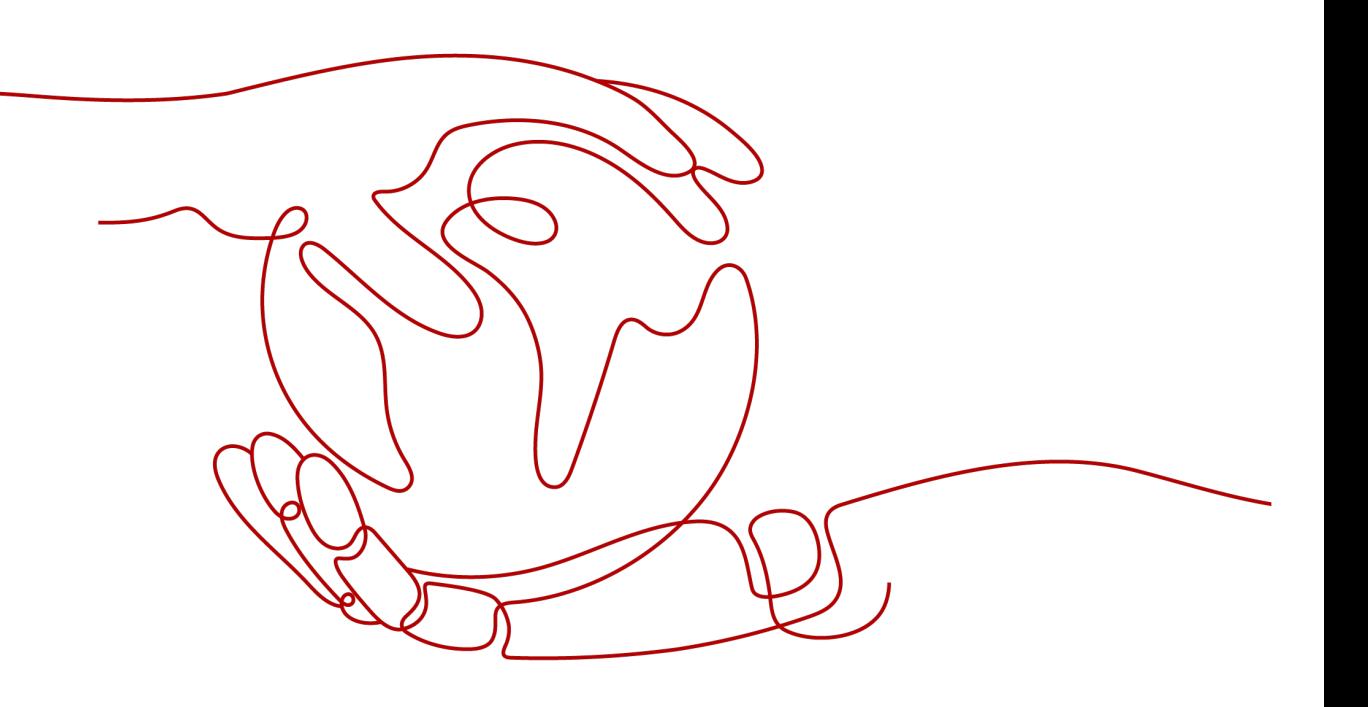

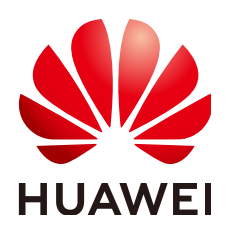

#### 版权所有 **©** 华为云计算技术有限公司 **2024**。 保留一切权利。

非经本公司书面许可,任何单位和个人不得擅自摘抄、复制本文档内容的部分或全部,并不得以任何形式传 播。

#### 商标声明

**、<br>HUAWE和其他华为商标均为华为技术有限公司的商标。** 本文档提及的其他所有商标或注册商标,由各自的所有人拥有。

#### 注意

您购买的产品、服务或特性等应受华为云计算技术有限公司商业合同和条款的约束,本文档中描述的全部或部 分产品、服务或特性可能不在您的购买或使用范围之内。除非合同另有约定,华为云计算技术有限公司对本文 档内容不做任何明示或暗示的声明或保证。

由于产品版本升级或其他原因,本文档内容会不定期进行更新。除非另有约定,本文档仅作为使用指导,本文 档中的所有陈述、信息和建议不构成任何明示或暗示的担保。

目录

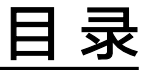

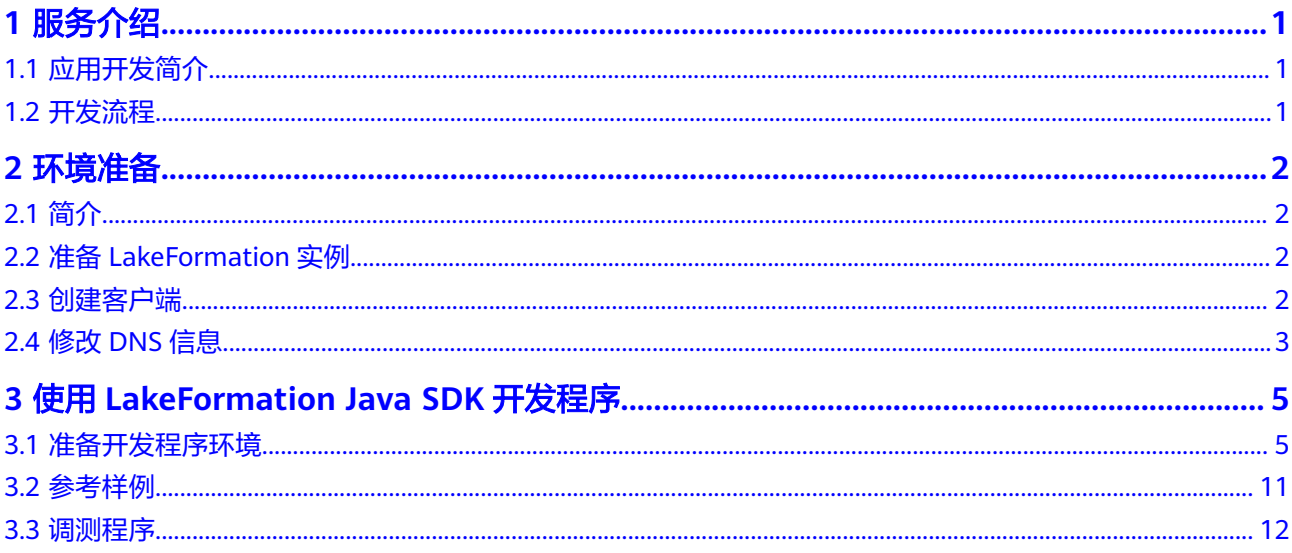

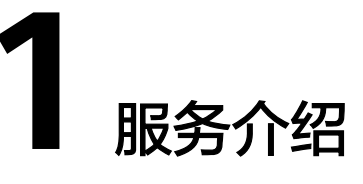

## <span id="page-3-0"></span>**1.1** 应用开发简介

本文档提供LakeFormation服务应用开发流程、环境准备及程序编写介绍,供需要进 行业务应用开发的开发人员使用。

## **1.2** 开发流程

开发流程如下:

#### 表 **1-1** 开发流程

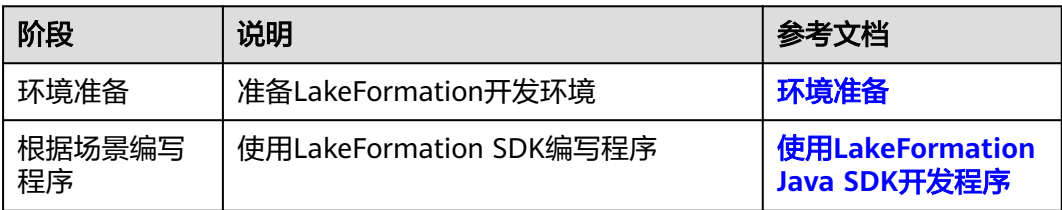

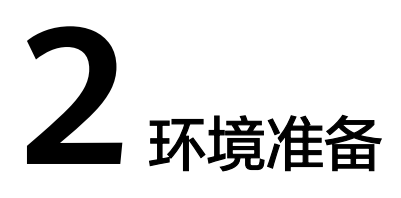

## <span id="page-4-0"></span>**2.1** 简介

在进行湖仓构建应用开发时,要准备的环境如表**1**所示。 同时需要准备运行调测的环境,用于验证应用程序运行正常。

#### 表 **2-1** 准备项

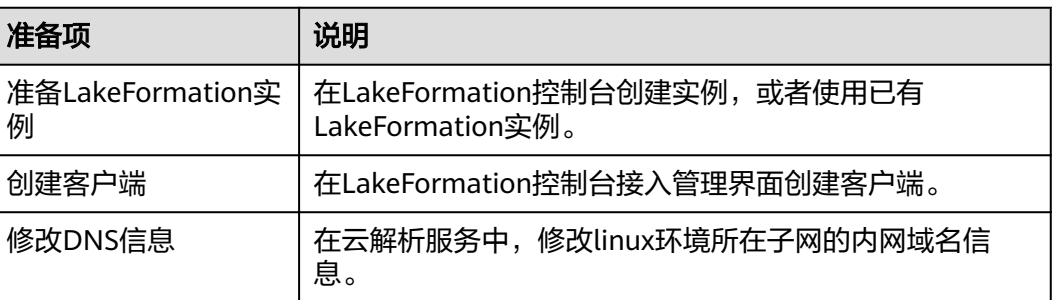

## **2.2** 准备 **LakeFormation** 实例

- 如果您是第一次使用LakeFormation,请参考<mark>准备工作</mark>章节,完成账号注册及授 权等操作。
- 创建实例相关步骤请参考创建**[LakeFormation](https://support.huaweicloud.com/intl/zh-cn/usermanual-lakeformation/lakeformation_03_00007.html)**实例章节。
- 已创建待操作华为云账号的访问秘钥AK/SK信息。具体操作请参考获取**[AK/SK](https://support.huaweicloud.com/intl/zh-cn/devg-apisign/api-sign-provide-aksk.html)**章 节。

## **2.3** 创建客户端

步骤**1** 登录华为云管理控制台。

步骤**2** 在左上角单击" ",选择"大数据 > 湖仓构建 LakeFormation"进入 LakeFormation控制台。

- <span id="page-5-0"></span>步骤**3** 在左侧下拉框中选择待操作的LakeFormation实例,进入实例界面。
- 步骤**4** 在左侧导航栏选择"接入管理",进入接入管理界面。
- 步骤5 单击"创建客户端", 在弹出的窗口中填写以下参数后, 单击"确定"。 如果没有合适的虚拟私有云或子网,可以单击"前往VPC创建"。

表 **2-2** 创建客户端

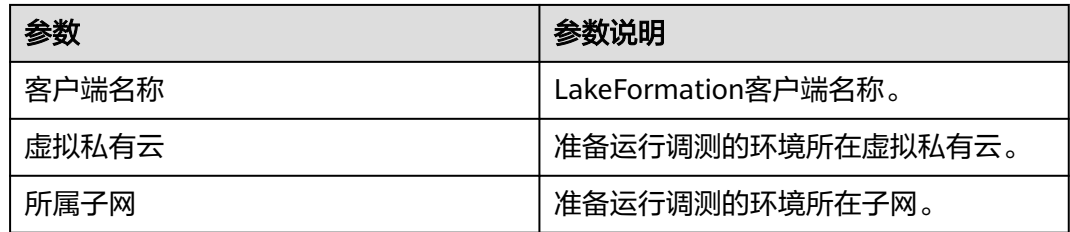

- 步骤**6** 创建成功后返回接入管理界面,即可查看到新创建的接入客户端信息。等待客户端创 建成功,状态变为"运行中"表示客户端已创建成功。
- 步骤7 单击"查看详情"查看接入客户端信息,记录"接入IP"。

**----**结束

## **2.4** 修改 **DNS** 信息

- 步骤**1** 登录华为云管理控制台。
- 步骤**2** 在"服务列表"中,选择"网络 > 云解析服务DNS"进入云解析控制台。
- 步骤**3** 在左侧选择"内网域名",进入内网域名界面。
- 步骤4 在搜索框中搜索"lakeformation.lakecat.com", 查找"已关联的VPC"列为创建的 客户端对应的虚拟私有云的域名所在的行,单击对应"操作"列的"管理解析"。
- 步骤5 单击"添加记录集",填写以下参数后,单击"确定"。

表 **2-3** 添加记录集

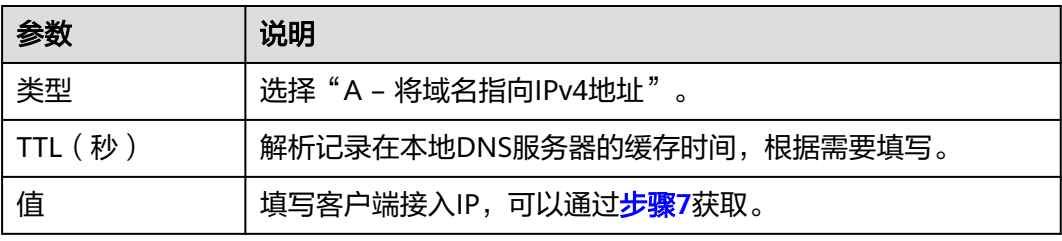

#### 须知

如果添加记录集时出现"与已有解析记录冲突",需要检查已有记录集中是否存在冲 突的解析记录。

步骤**6** 添加成功后,即可在记录集列表中找到解析记录。

**----**结束

# <span id="page-7-0"></span>**3** 使用 **LakeFormation Java SDK** 开发程序

## **3.1** 准备开发程序环境

### 准备开发环境

在进行LakeFormation Java SDK开发程序前,要准备的开发环境如表**3-1**所示。

#### 表 **3-1** 开发环境

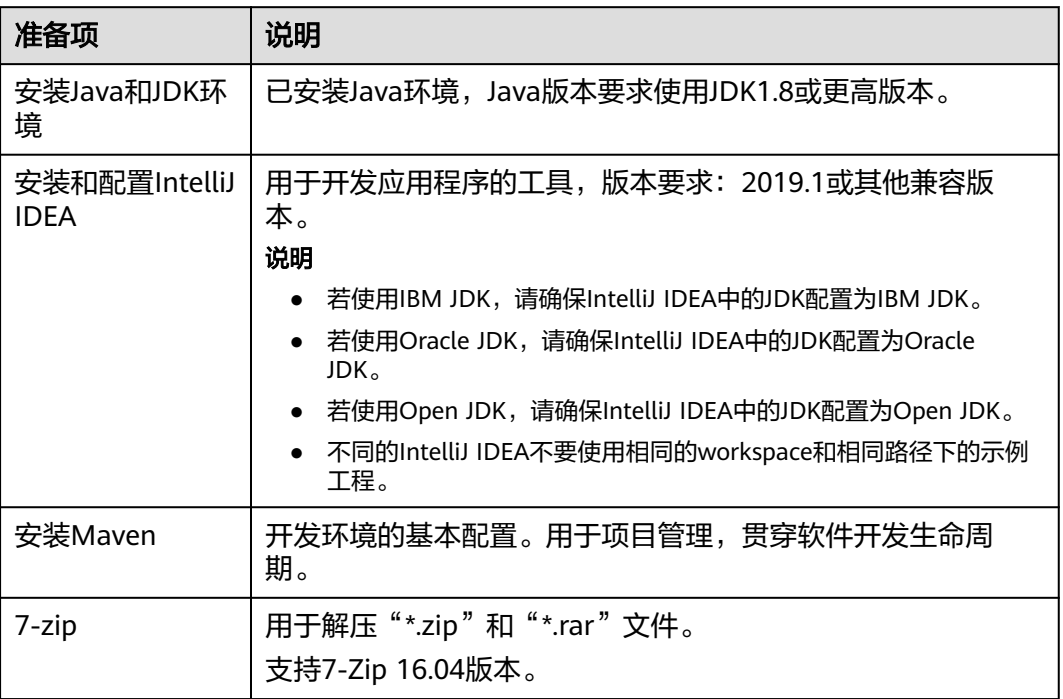

#### 准备依赖信息

#### ● 准备**LakeFormation Java SDK**依赖

参考[Maven SDK](https://oss.sonatype.org/#nexus-search;quick~huaweicloud-sdk-lakeformation)地址,在Maven仓库中查看LakeFormation Java SDK最新版本 Jar包,并获取文件内容,例如:

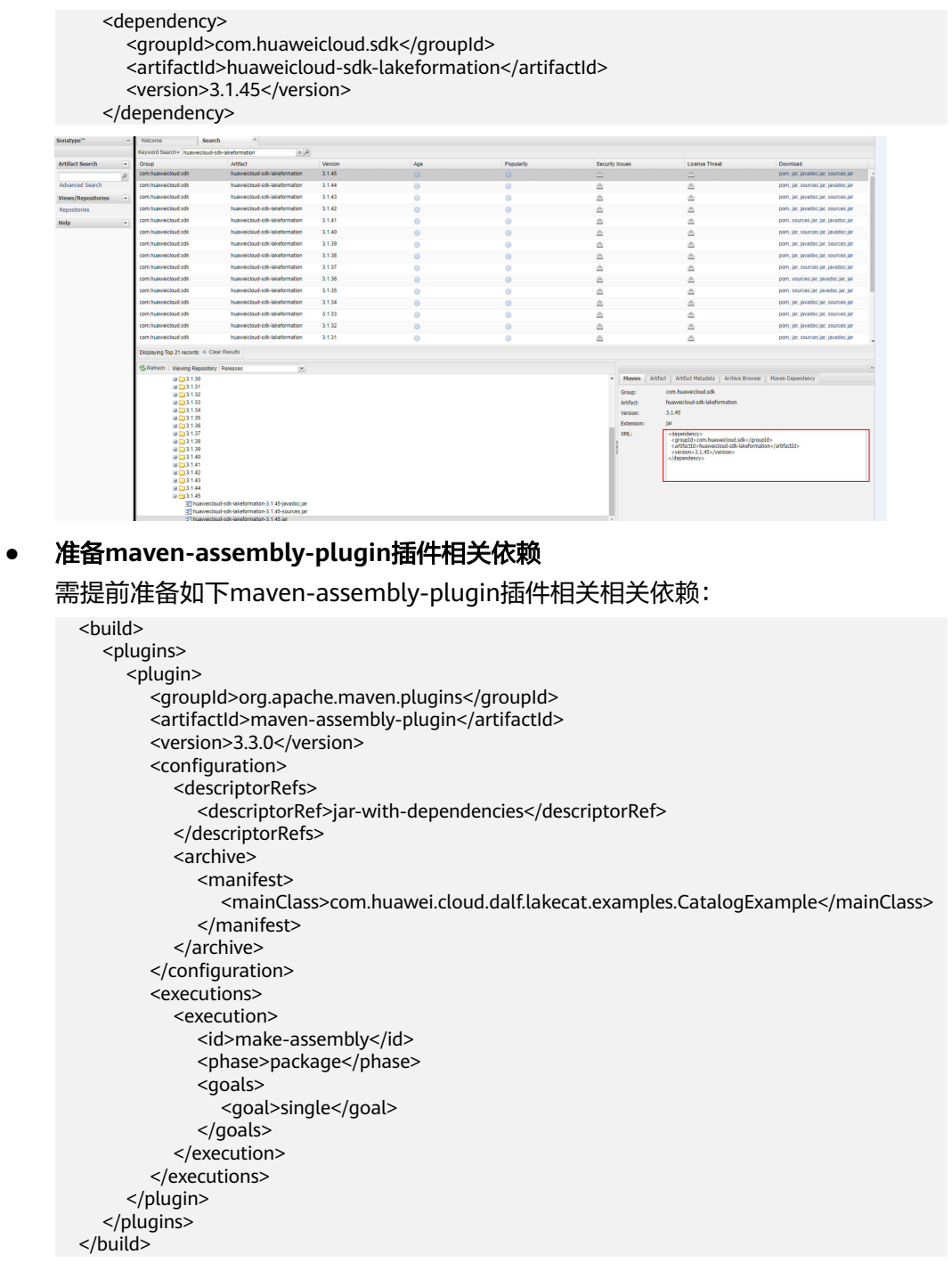

## 配置 **IDEA** 及 **pom** 文件

步骤**1** 安装IntelliJ IDEA和JDK工具后,需要在IntelliJ IDEA配置JDK。

1. 打开IntelliJ IDEA,选择"Configure"。

- 图 **3-1** Quick Start Welcome to IntelliJ IDEA  $\times$  $\overline{a}$ IntelliJ IDEA Version 2019.1.1 + Create New Project  $\underline{\mathbb{H}}^{\ell}$  Import Project Den Open  $\vert \mathring{\!\mathcal{A}} \vert$  Check out from Version Control  $\star$  $\overline{C}$  Configure  $\overline{C}$  Get Help  $\overline{C}$
- 2. 在下拉框中选择"Structure for New Projects"。

#### 图 **3-2** Configure

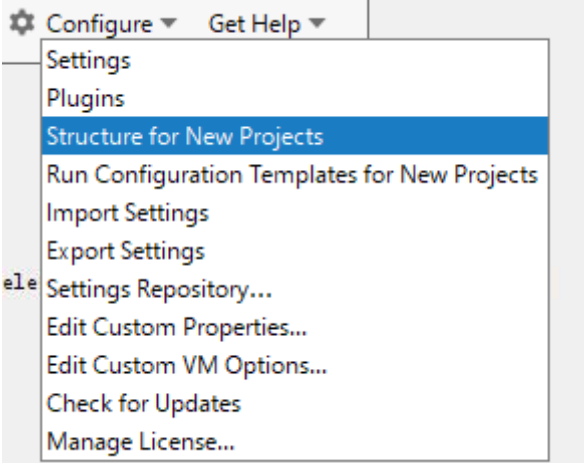

3. 在弹出的"Project Structure for New Projects"页面中,选择"SDKs",单击加 号添加JDK。

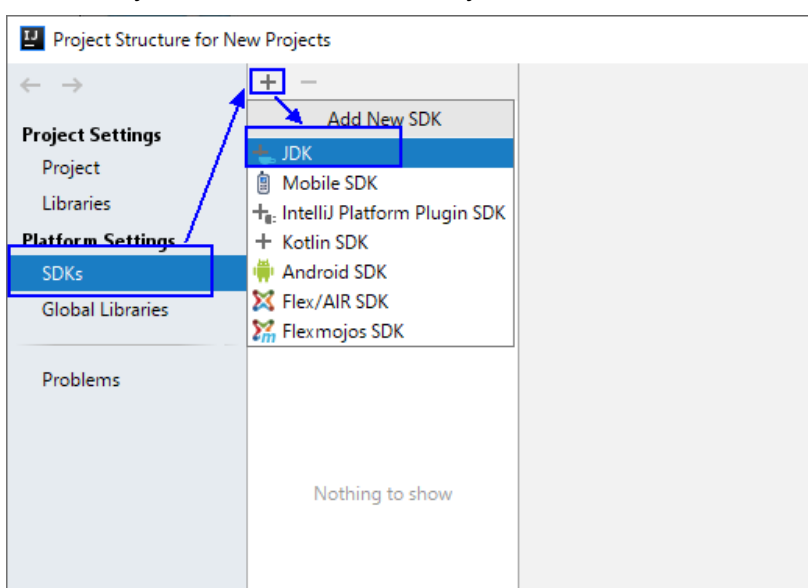

#### 图 **3-3** Project Structure for New Projects

4. 在弹出的"Select Home Directory for JDK"窗口,选择对应的JDK目录,然后单 击"OK"。

图 **3-4** Select Home Directory for JDK

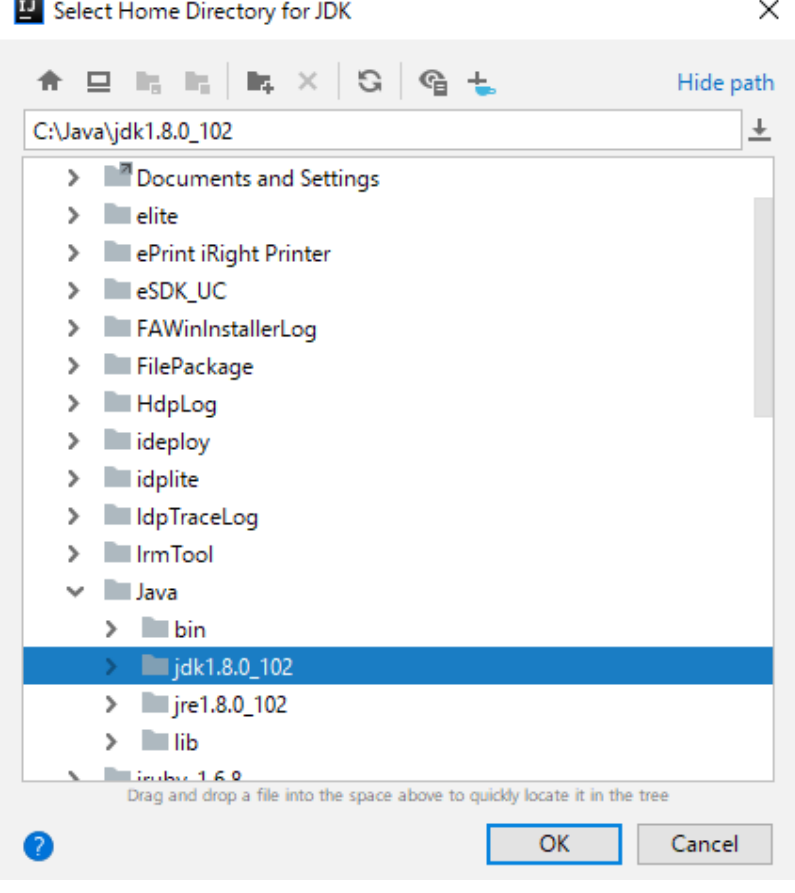

5. 完成JDK选择后,单击"OK"完成配置。

#### 图 **3-5** 完成 JDK 配置

#### 说明

不同的IDEA版本的操作步骤可能存在差异,以实际版本的界面操作为准。

- 步骤**2** 设置项目使用的Maven版本。
	- 1. 在IntelliJ IDEA的菜单栏中,选择"File > Settings..."。

#### 图 **3-6** Settings

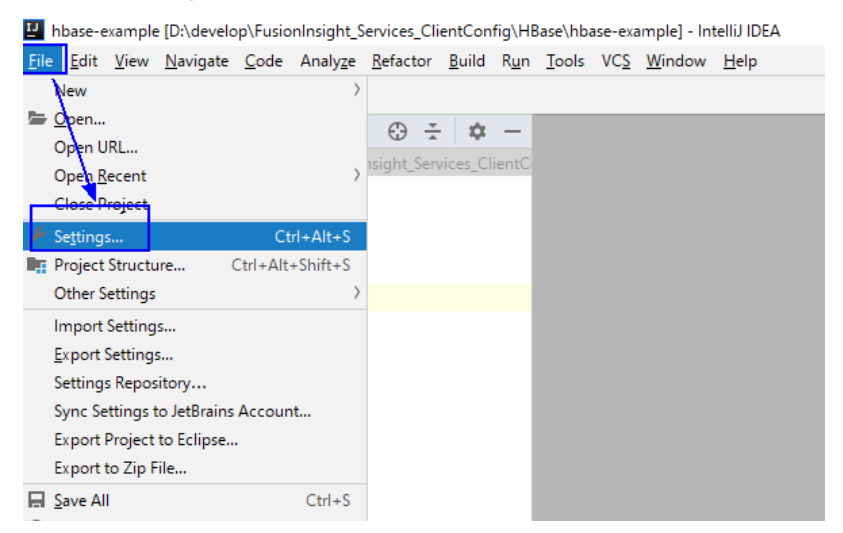

2. 选择"Build,Execution,Deployment > Maven",选择"Maven home directory"为本地安装的Maven版本。

然后根据实际情况设置好"User settings file"和"Local repository"参数,依 次单击"Apply > OK"。

Project Structure for New Projects Le d Name:  $\boxed{1.8}$  $\frac{1}{2}$  1.8 **Project Settings** JDK home patte  $[CMawajdt1.8.0, 102$ <br>
Classpath Sourcepath Annotations Documentation Patte<br>  $[CMawajdt1.8.0, 102\gamma/\psi\psi\to\ell\gamma\to\ell\gamma\to\ell\gamma\to\ell\gamma\to\ell\gamma\to\ell\gamma\to\ell\gamma\to\ell\gamma\to\ell\gamma\to\ell\gamma\to\ell\gamma\to\ell\gamma\to\ell\gamma\to\ell\gamma\to\ell\gamma\to\ell\gamma\to\ell\gamma\to\ell\gamma\to\$ JDK home path: C:\Java\jdk1.8.0\_102 Project - Librarie<br>- Librarie **Platform Settings** Global Libraries **Problems** OK Cancel Apply

 $\times$ 

rride

OK Cancel Apply

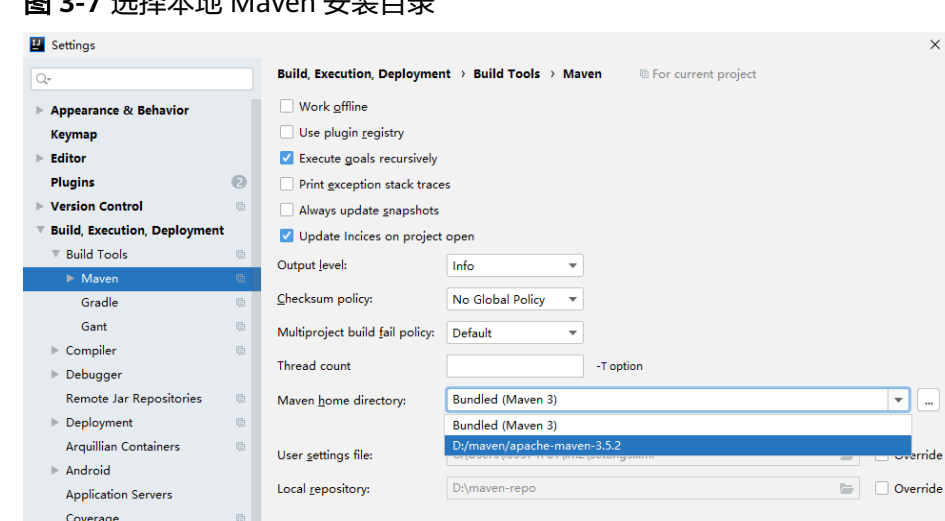

#### 图 **3-7** 选择本地 Maven 安装目录

步骤**3** 设置IntelliJ IDEA的文本文件编码格式,解决乱码显示问题。

1. 在IntelliJ IDEA的菜单栏中,选择"File > Settings..."。

#### 图 **3-8** Settings

 $\blacktriangleright$  Docker

والمساحة

 $\overline{2}$ 

Gradle-Android Compiler  $\blacktriangleright$  Java Profiler Required Plugins Languages & Frameworks

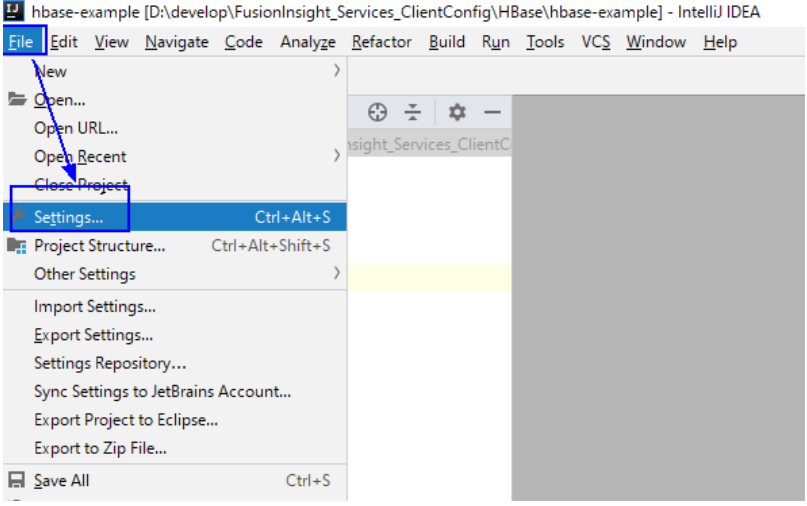

2. 在弹出的"Settings"页面左边导航上选择"Editor > File Encodings",分别在 右侧的"Global Encoding"和"Project Encoding"的下拉框中,选择  $\degree$  UTF-8  $\degree$  。

#### <span id="page-13-0"></span>图 **3-9** File Encodings

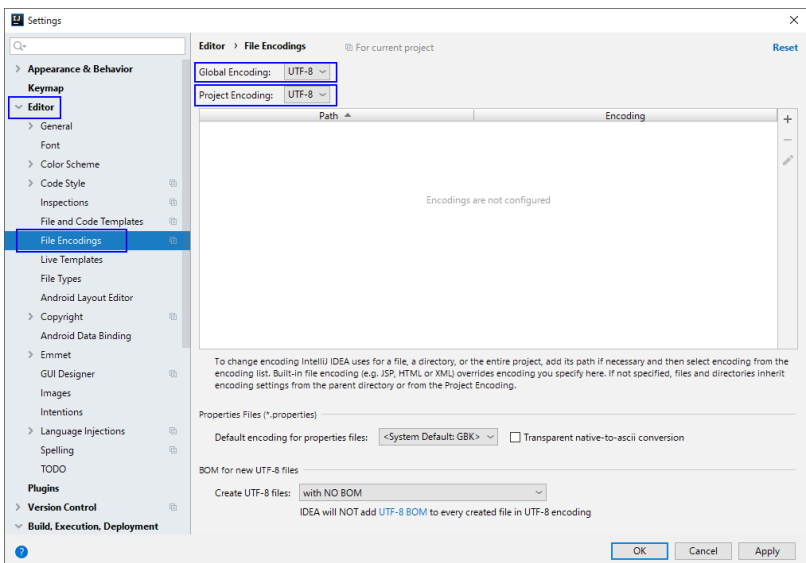

- 3. 然后单击"Apply"和"OK",完成编码配置。
- 步骤**4** 在Maven的pom.xml文件末尾添加[准备依赖信息中](#page-7-0)准备的LakeFormation Java SDK依 赖和maven-assembly-plugin插件相关的依赖。

**----**结束

## **3.2** 参考样例

#### 在准备好开发和运行环境后,用户可根据需求开发样例,例如参考代码如下:

package com.huawei.cloud.dalf.lakecat.examples;

```
import com.huaweicloud.sdk.core.auth.BasicCredentials;
import com.huaweicloud.sdk.core.exception.ClientRequestException;
import com.huaweicloud.sdk.core.exception.ServerResponseException;
import com.huaweicloud.sdk.core.http.HttpConfig;
import com.huaweicloud.sdk.lakeformation.v1.LakeFormationClient;
import com.huaweicloud.sdk.lakeformation.v1.model.ListCatalogsRequest;
import com.huaweicloud.sdk.lakeformation.v1.model.ListCatalogsResponse;
import java.util.ArrayList;
import java.util.List;
public class LakeFormationExample {
   public static void main(String[] args) {
      // getAk(),getSk()方法需自行实现,可以从配置项或其他位置获取AK/SK
      // 请勿在代码中硬编码AK/SK
     String ak = getAk();
      String sk = getSk();
      // projectId: 项目ID
     \sum_{k=1}^{n} string projectId = "\{*****vour project id******}";
      // 1.初始化sdk
      HttpConfig config = HttpConfig.getDefaultHttpConfig();
      config.withIgnoreSSLVerification(true);
      List<String> endpoints = new ArrayList<>();
      endpoints.add("lakeformation.lakecat.com");
      BasicCredentials basicCredentials = new 
BasicCredentials().withAk(ak).withSk(sk).withProjectId(projectId);
```

```
 // 2.创建LakeFormationClient实例
     LakeFormationClient client = LakeFormationClient.newBuilder()
        .withHttpConfig(config)
        .withCredential(basicCredentials)
        .withEndpoints(endpoints)
        .build();
      // 3.创建请求,添加参数
      ListCatalogsRequest listCatalogsRequest =
       new ListCatalogsRequest().withInstanceId("{******your instance id******}");
     // 4.查询catalogs列表
     try {
 ListCatalogsResponse response = client.listCatalogs(listCatalogsRequest);
 System.out.println(response.getHttpStatusCode());
        System.out.println(response);
     } catch (ClientRequestException | ServerResponseException e) {
        System.out.println(e.getHttpStatusCode());
        System.out.println(e.getMessage());
     }
   }
```
## **3.3** 调测程序

配置完样例代码后,参考该章节操作导出Jar包并将jar包上传到接入LakeFormation客 户端所在节点。

步骤**1** 导出Jar包。

}

选择"Maven > *样例工程名称* > Lifecycle > clean", 双击"clean"运行maven的 clean命令。

选择"Maven > *样例工程名称* > Lifecycle > install", 双击"install"运行maven的 install命令。

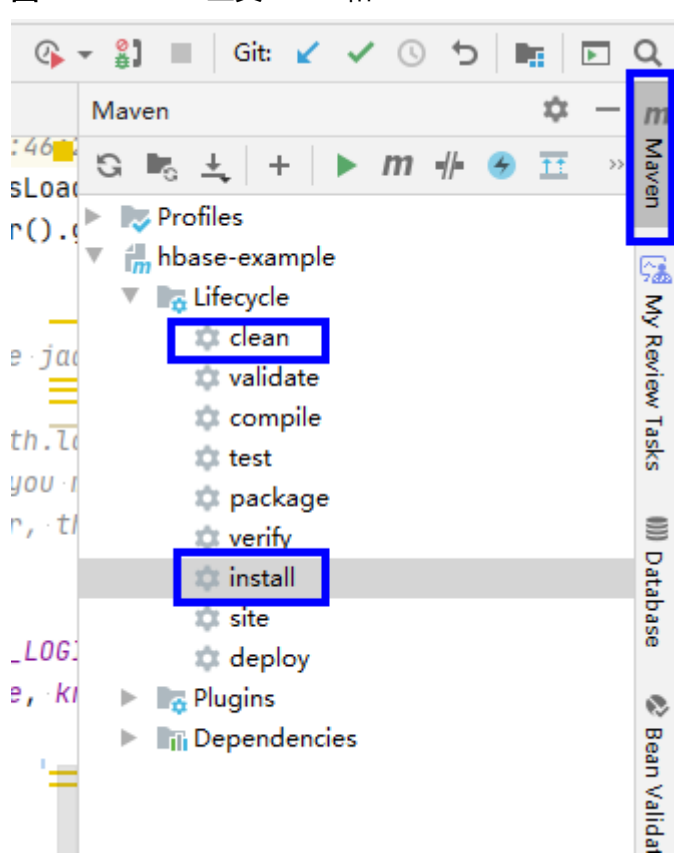

#### 图 **3-10** maven 工具 clean 和 install

步骤**2** 使用maven命令打包后,执行以下命令将jar包上传到接入LakeFormation客户端所在 节点。

**java -cp lakeformation-lakecat-opensource-1.0.0-jar-with-dependencies.jar com.huawei.cloud.dalf.lakecat.examples.LakeFormationExample**

例如执行后结果如下:

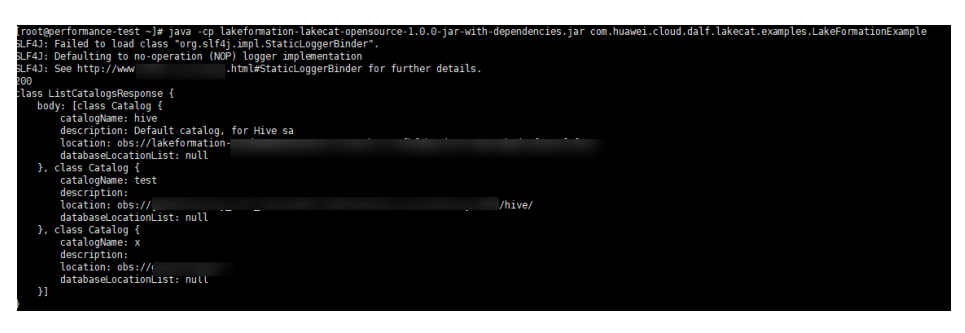

**----**结束